**INFOCUS**

# **<sup>C</sup>HAPTER <sup>6</sup> WORKING WITH RULES**

You can organise and manage your Outlook mail using *rules*. A rule is an action that Outlook takes automatically when you receive or send a message that meets the conditions you specify in the rule.

### **In this session you will:**

- $\checkmark$  gain an understanding of how rules can help you manage your messages
- $\checkmark$  learn how to create a new rule from a predefined template
- $\checkmark$  learn how to select the conditions for a rule
- $\checkmark$  learn how to set the actions for a rule
- $\checkmark$  learn how to specify exceptions for a rule
- $\checkmark$  learn how to name and review a rule
- $\checkmark$  learn how to test a new rule
- $\checkmark$  learn how to manage existing rules
- $\checkmark$  learn how to delete a rule.

### **ABOUT RULES**

A *rule* is an action that is performed automatically by Outlook on an incoming or outgoing email message that meets all of the conditions that you specified when creating the rule. Rules do not affect email messages that have been read, only unread messages.

### **The Rules Wizard**

One of the easiest ways in which you can create a rule is by using the *Rules Wizard*. This wizard contains several predefined templates for creating the most commonly-used rules, plus the ability to create a rule from a blank rule template − in which case you specify your own conditions, actions and exceptions.

Rules tend to be grouped into one of two major groups − organisation and notification. As a result of this the *Rules Wizard* divides its templates accordingly.

- **Stay Organised** These rules help you to file messages to the appropriate folder and to follow up on messages. For example, you might create a rule for messages from the sender, 'Brad Jones', with the word 'Europe' in the Subject, to be flagged for follow-up, categorised as 'European Sales', and moved to the European Sales folder.
- **Stay Up to Date** These rules notify you when you receive a specific type of message. For example, you can create a rule that will play a specified sound when you receive messages from a particular person.

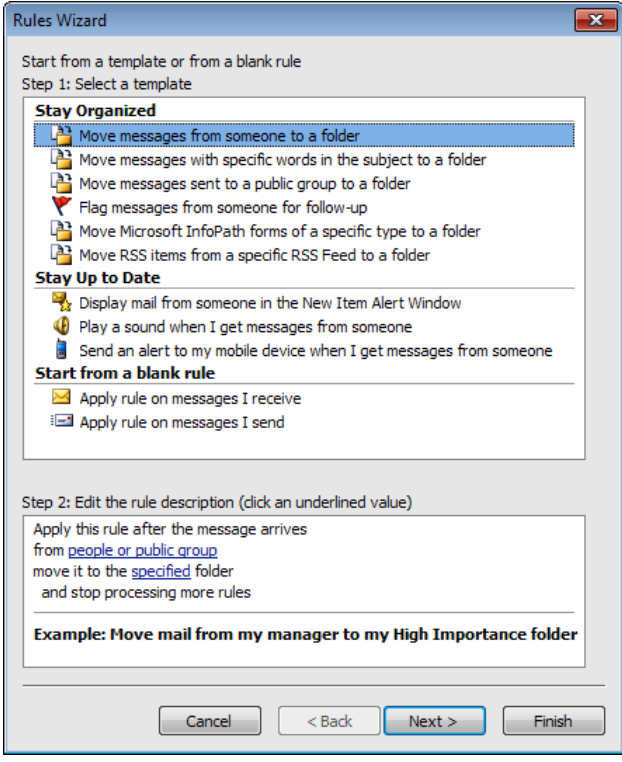

## **CREATING A NEW RULE FROM A TEMPLATE**

The easiest way to create a new rule is to base it on one of the pre-existing templates found in the *Rules Wizard*. There are two main categories for rules: *Stay Organised* and *Stay Up to Date*. The *Stay Organised* template rules help you to file or follow-up certain types of message. The *Stay Up to Date* template rules notify you when you receive certain types of messages.

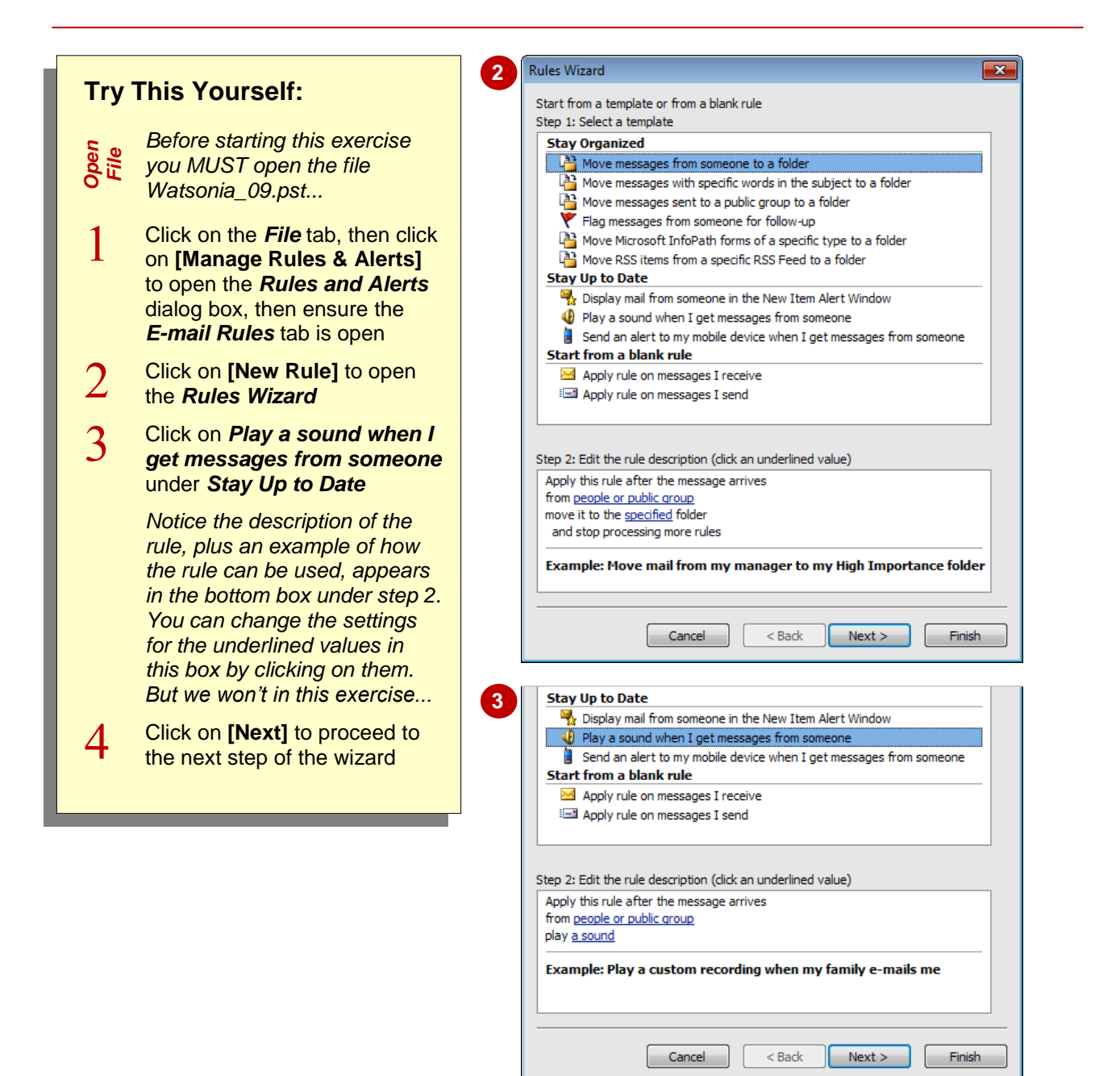

### **For Your Reference…**

To *create* a new *rule* based on a *template*:

- 1. Click on the *File* tab, then click on **[Manage Rules & Alerts]** on the *Info* tab
- 2. Click on **[New Rule]**
- 3. Select the desired template
- 4. Click on **[Next]**

#### **Handy to Know…**

 You can create a rule directly from a specific message. For example, you can create a rule to move messages from the selected sender to a specific folder by right-clicking on the message, selecting **Rules** > **Create Rule** and then completing the *Create Rule* dialog box.

## **SELECTING THE RULE CONDITIONS**

When using the *Rules Wizard* to create a new rule based on a template, you can define the conditions that must be met before the rule will be activated. Outlook provides a list of predefined conditions from which you can choose. Once you select the main conditions, you can then refine them by editing the rule description.

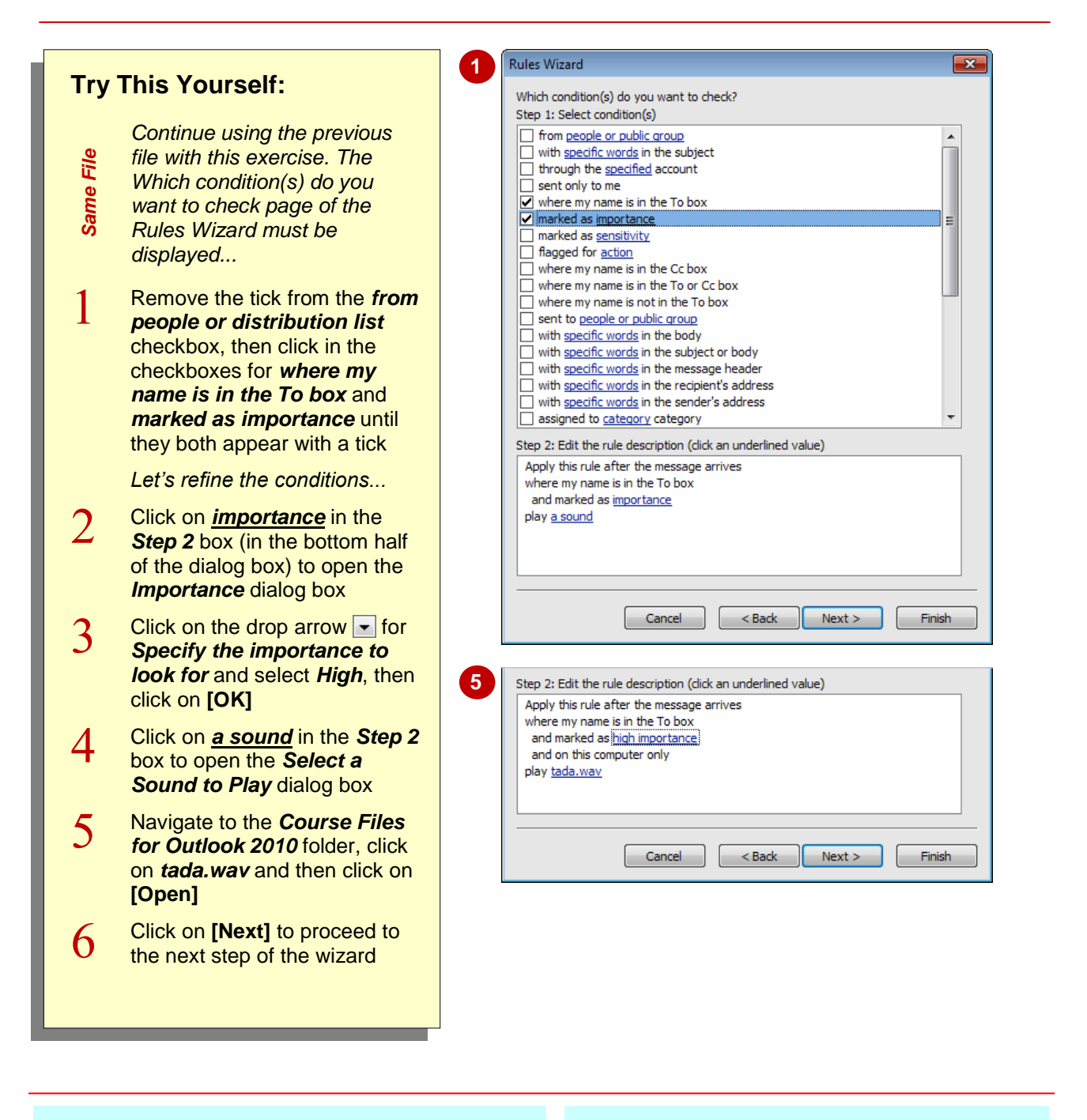

### **For Your Reference…**

To *set conditions* for a new *rule*:

- 1. Open the *Which condition(s) do you want to check* page of the *Rules Wizard*
- 2. Select the desired conditions in *Step 1*
- 3. Edit the rule description in *Step 2*
- 4. Click on **[Next]**

#### **Handy to Know…**

 You can apply multiple descriptions (criteria) to any rule you create. But Outlook will not activate the rule unless a message meets ALL of the rule's criteria.

## **SELECTING THE RULE ACTIONS**

Once you have selected the conditions for a new rule, you are then ready to select the *actions* that you want the rule to take when the specified conditions are met. For example, if you've

created a rule with a condition that looks for messages from a particular sender, you may set the action that these messages must be filed to a specific folder.

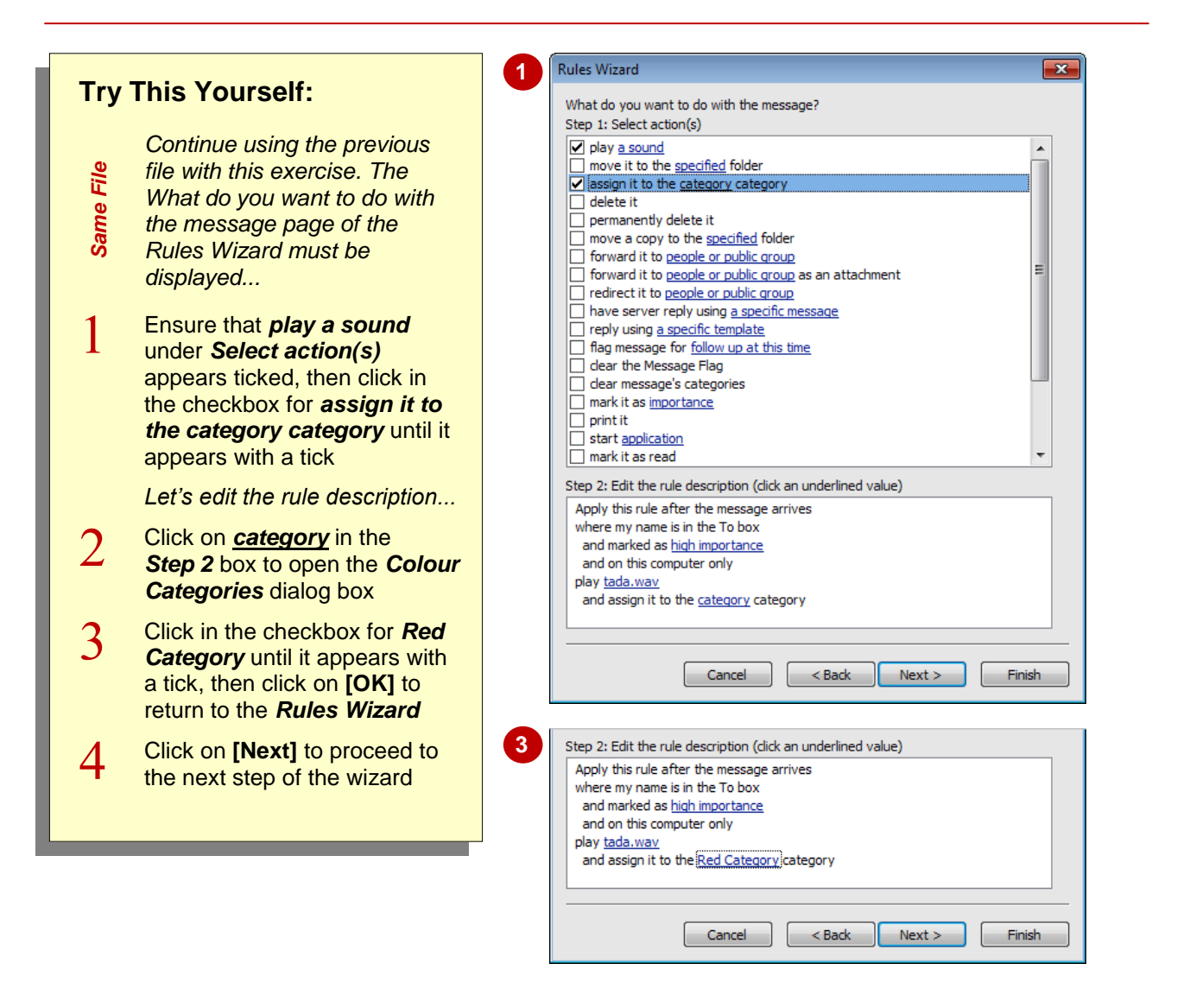

### **For Your Reference…**

To *select* the *rule actions*:

- 1. Open the *What do you want to do with the message* page of the *Rules Wizard*
- 2. Select the desired actions in *Step 1*
- 3. Edit the rule description in *Step 2*
- 4. Click on **[Next]**

#### **Handy to Know…**

 If you work in an organisation that uses *Microsoft Exchange*, by default, messages that you forward to external email addresses outside your organisation using a rule will not be sent. This setting aims to help prevent the disclosure of corporate data and is controlled by your Exchange administrator.

## **SELECTING THE RULE EXCEPTIONS**

Once you have specified the conditions and actions for a new rule, you can set *exceptions* to the rule if desired. For example, your rule may specify that when you receive a message from

members of a particular distribution group, the message will be forwarded to your boss. If messages from a specific person in the list don't need to be forwarded, select them as an exception.

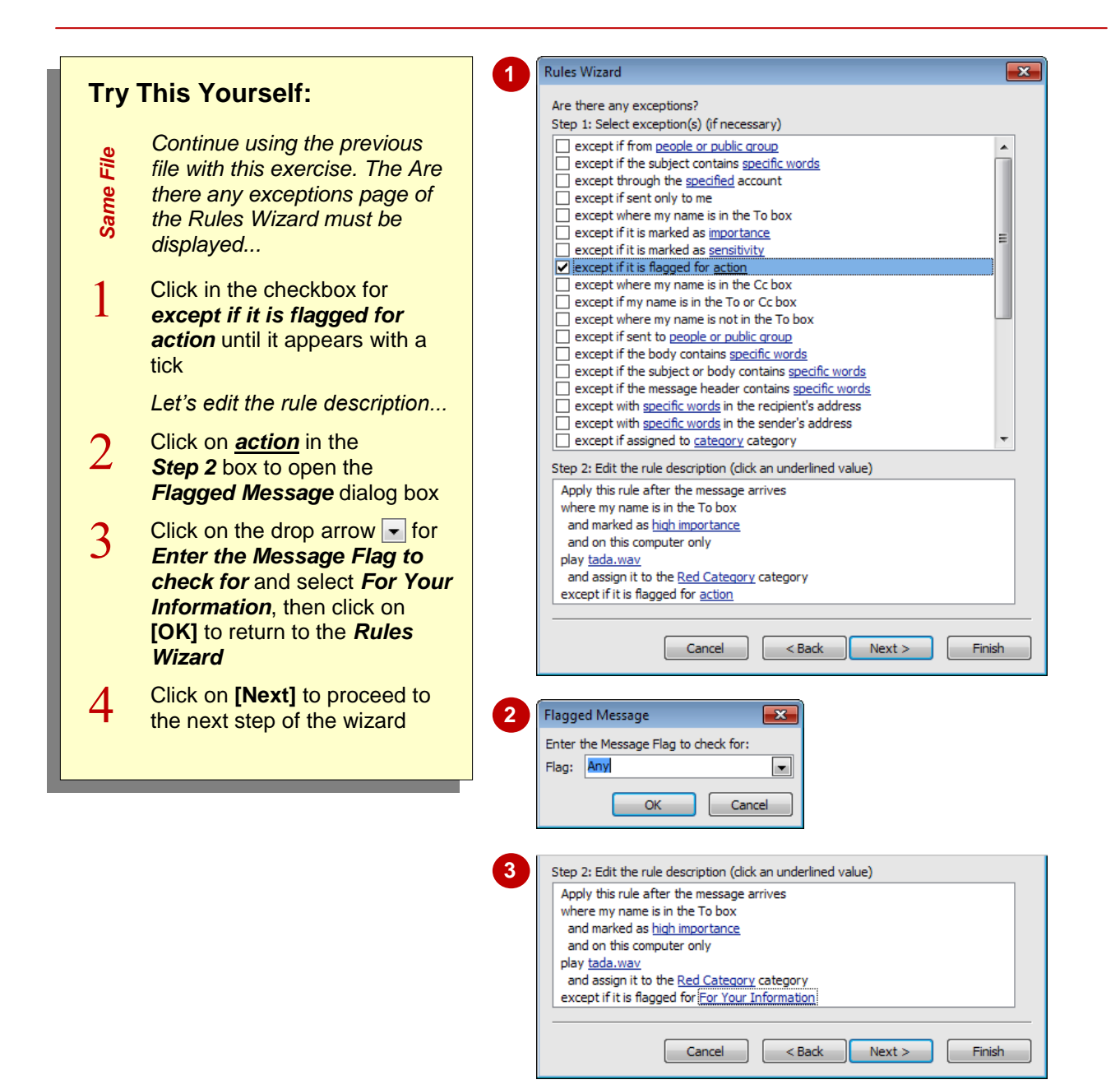

### **For Your Reference…**

To *select* the *rule exceptions*:

- 1. Open the *Are there any exceptions* page of the *Rules Wizard*
- 2. Select the desired exceptions in *Step 1*
- 3. Edit the rule description in *Step 2*
- 4. Click on **[Next]**

#### **Handy to Know…**

 You can make any changes to the rule as you are creating it by simply clicking on **[Back]** to return to the desired page of the *Rules Wizard*.

## **NAMING AND REVIEWING THE RULE**

After specifying the various elements comprising a new rule, the final step involves giving the new rule an appropriate name, deciding whether or not to turn it on and checking that its details will

produce the desired effects. An example of when you might create a rule that you want to be activated under special circumstances could be when you are away from the office on holidays.

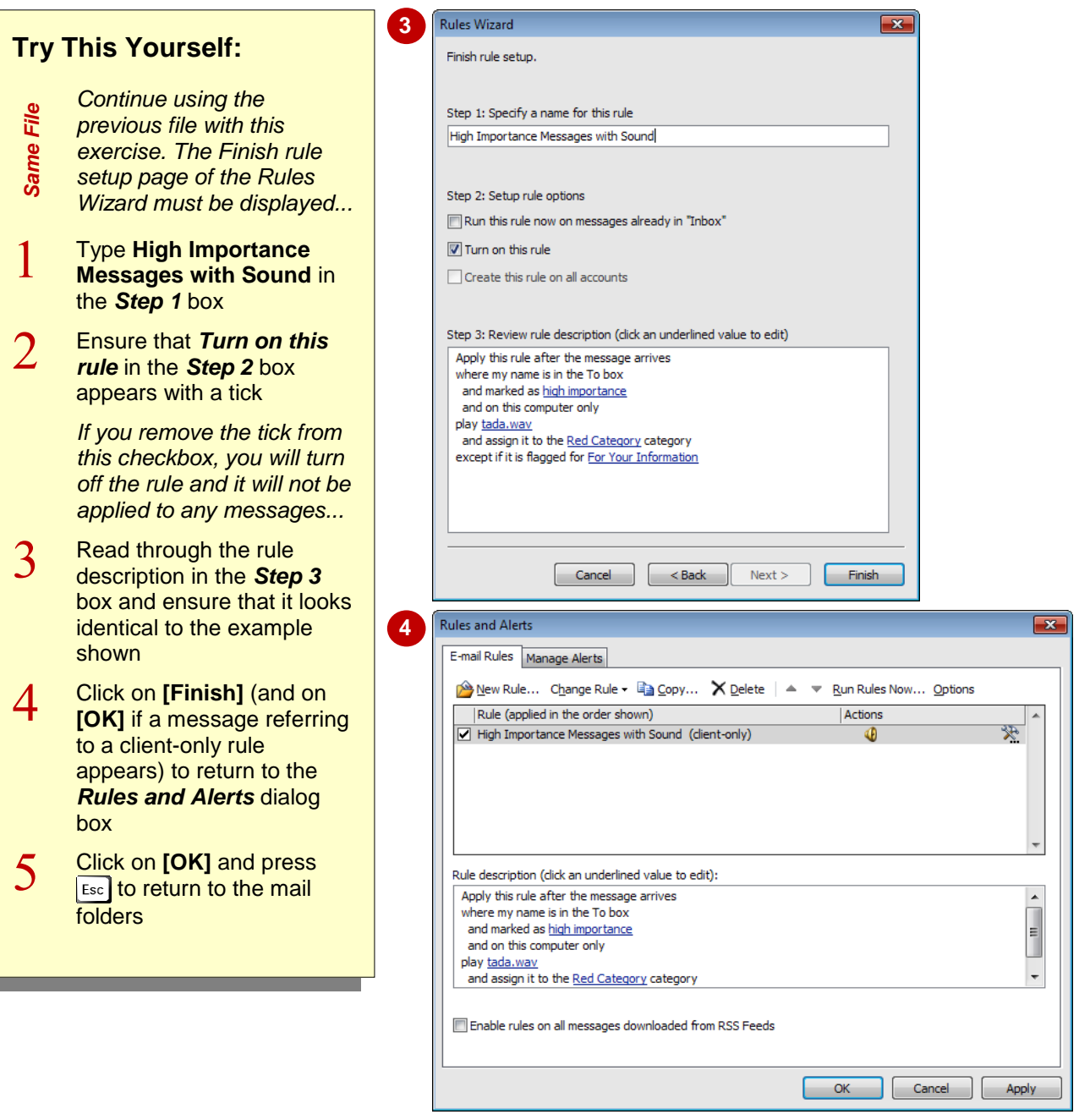

### **For Your Reference…**

To *finalise* a *rule*:

- 1. Open the *Finish rule setup* page of the *Rules Wizard*
- 2. Specify a name in *Step 1*
- 3. Select to turn the rule on or off in *Step 2*
- 4. Review the rule's details in *Step 3*
- 5. Click on **[Finish]** and then on **[OK]**

#### **Handy to Know…**

 During the final step of creating a rule, you can specify to run this rule now on the default Mail folders by clicking in the *Run this rule now on messages already in "folder"*  checkbox in the *Step 2* box on the *Finish rule setup* page of the *Rules Wizard*.

## **TESTING THE RULE**

Once you have created a new rule, don't just trust that you have got everything right. After all, we're all humans – and humans make mistakes. Ensure that you take the time to send or receive, as required by the rule, a message that meets the conditions of your rule so you can check that the rule performs the desired actions on the message.

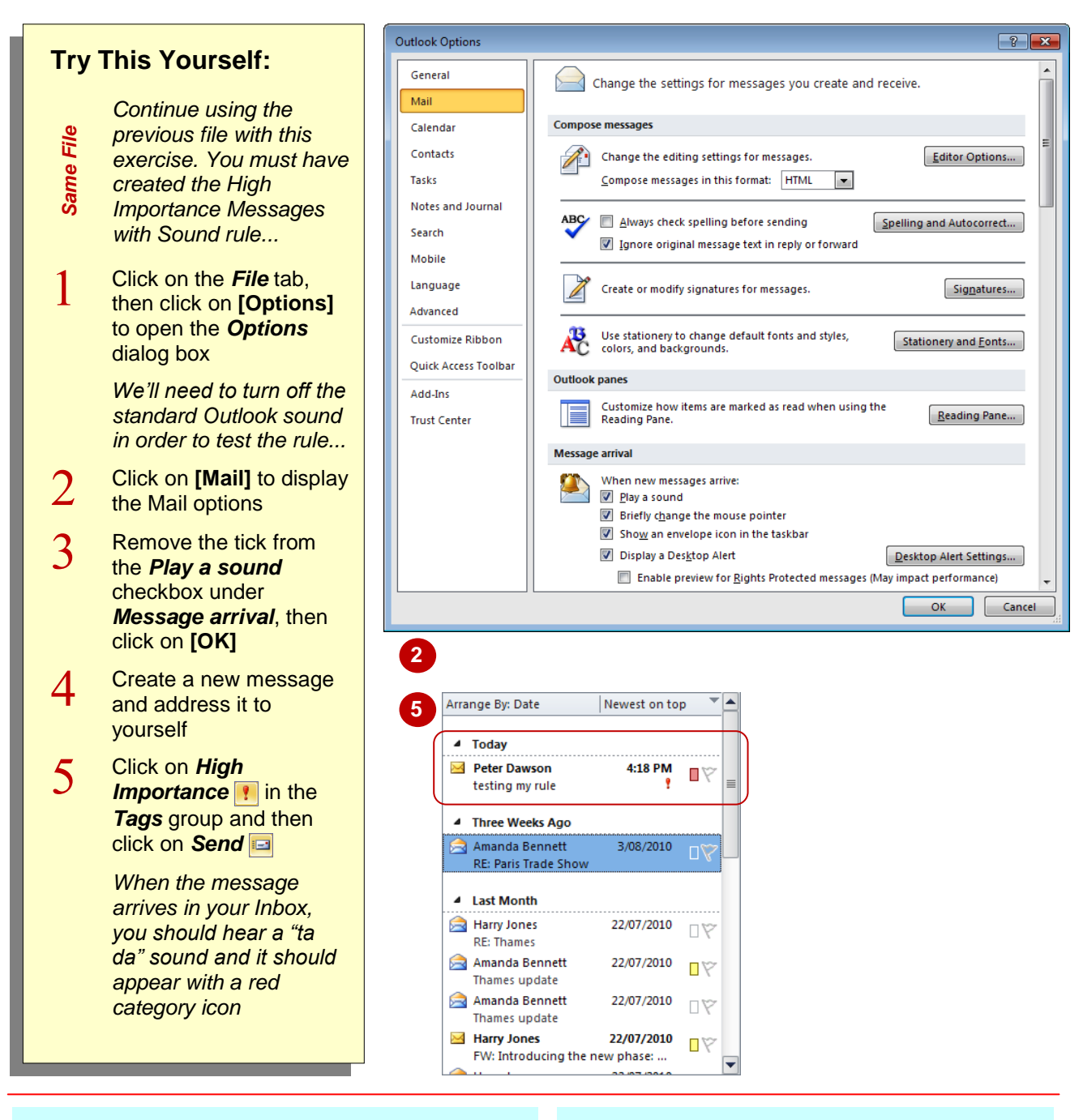

### **For Your Reference…**

#### To *test* a *rule*:

- 1. Send or receive a message that conforms to all actions included in the rule
- 2. Ensure that the desired actions were performed

### **Handy to Know…**

 You can run a rule periodically. To do this click on the *File* tab, click on **[Manage Rules & Alerts]**, clear the checkbox for the rule to turn it off, and then click on **[Run Rules Now]**. Tick the rule under *Select rules to run*, select the *Run in Folder* and *Apply rules to*, and then click on **[Run Now]**.

## **MANAGING EXISTING RULES**

Once you have created a rule, you can easily manage and control the rule using the *Rules and Alerts* dialog box. You can use this dialog box to turn on and off specific rules, change their

settings, copy and delete them, choose to run all of the rules that are currently turned on and, using **[Options]**, you can import and export rules between different versions of Outlook.

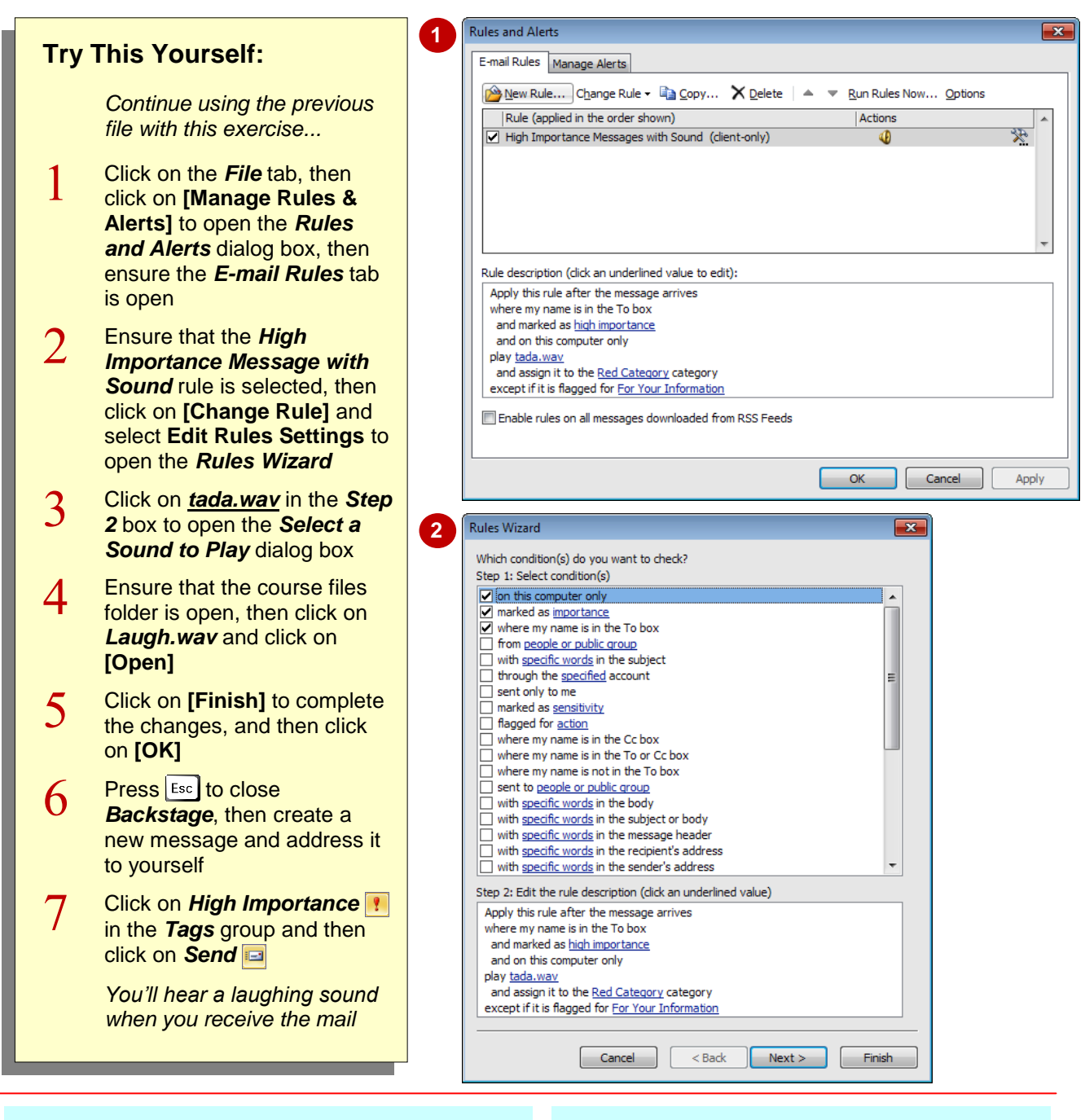

### **For Your Reference…**

#### To *change* an *existing rule*:

- 1. Click on the *File* tab, then click on **[Manage Rules & Alerts]**
- 2. Select the desired rule
- 3. Click on **[Change Rule]** and select **Edit Rules Settings**
- 4. Make the desired changes

### **Handy to Know…**

• You can change the order in which the activated rules (their checkboxes are ticked) are actioned using the *Rules and Alerts* dialog box. To do this, click on the rule to be moved and then click on either *Move Up* or **Move Down**  $\overline{\phantom{a}}$ .

## **DELETING A RULE**

If a rule is temporarily not required, you can easily turn it off by clearing its checkbox in the *Rules and Alerts* dialog box. But, if you have created a rule that you feel won't ever be

required again, you can delete it permanently, again using the *Rules and Alerts* dialog box.

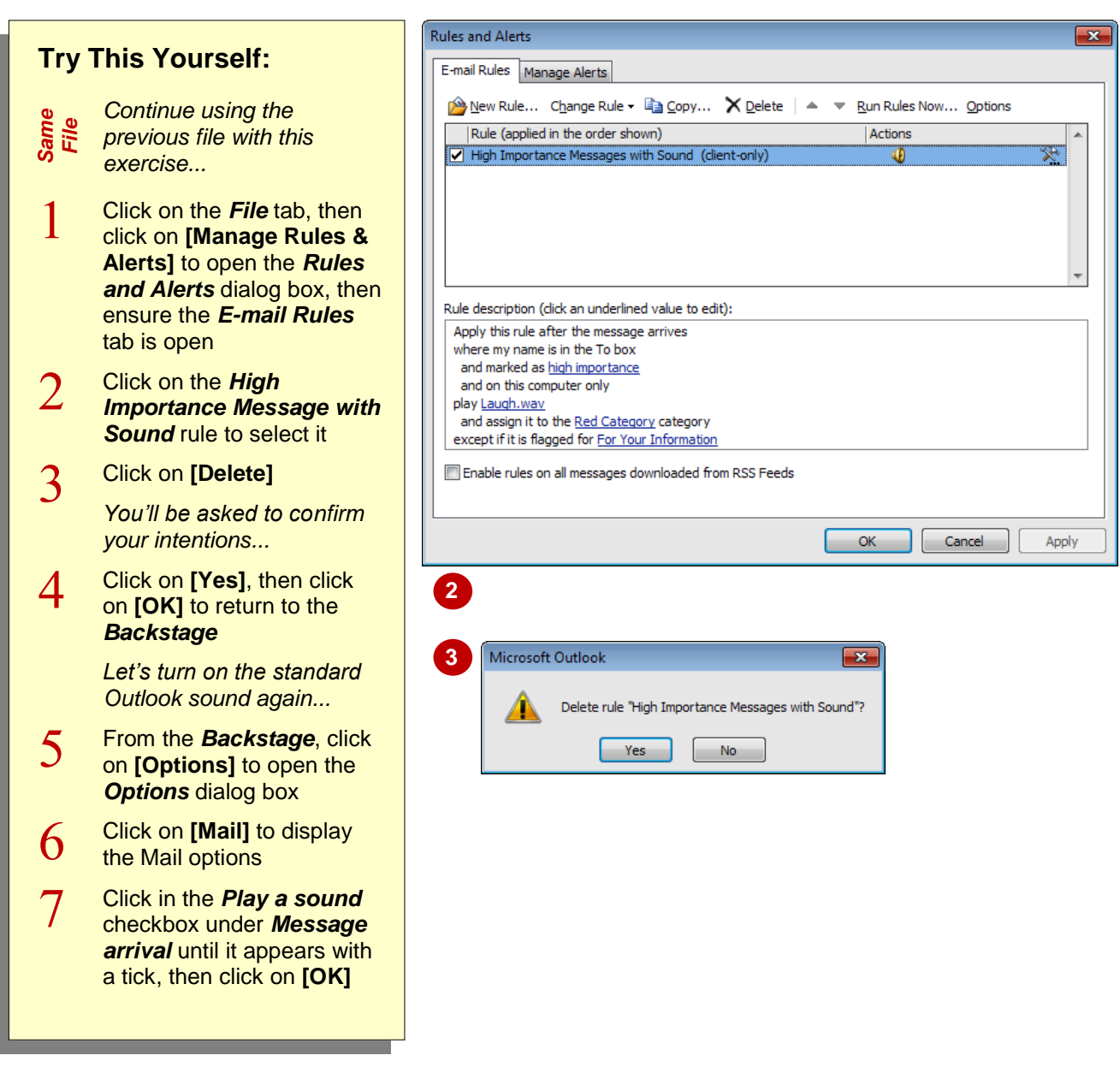

### **For Your Reference…**

To *delete* an *existing rule*:

- 1. Click on the *File* tab, then click on **[Manage Rules & Alerts]**
- 2. Select the desired rule
- 3. Click on **[Delete]**
- 4. Click on **[Yes]** and then on **[OK]**

#### **Handy to Know…**

• If you specify a rule for a particular Mail folder, such as the Inbox, you can open the *Rules and Alerts* dialog box and **[Copy]** the rule to another folder if desired.